## OPAC での資料の探し方

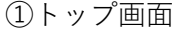

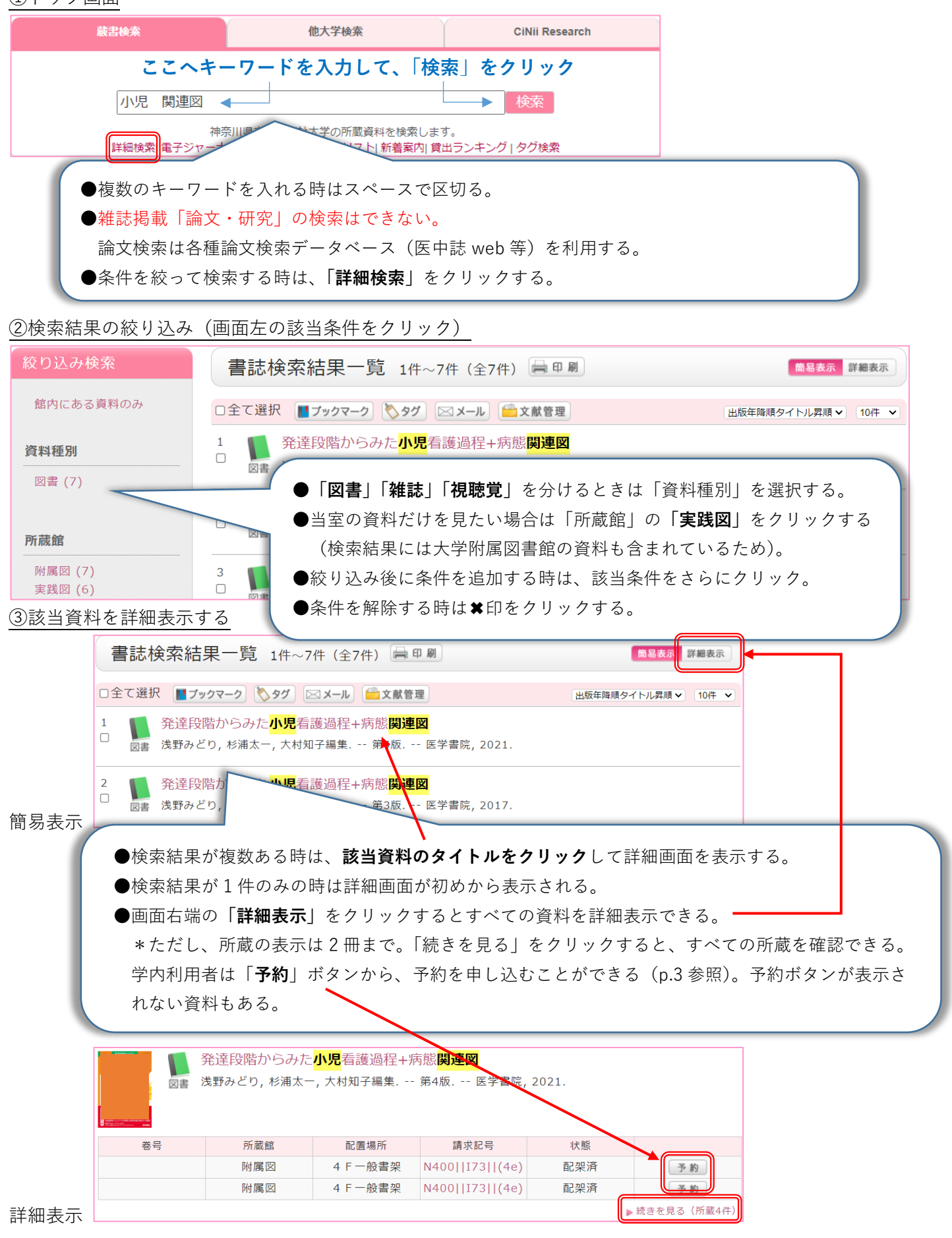

## ④資料種別「図書」の検索結果(詳細画面)の見方

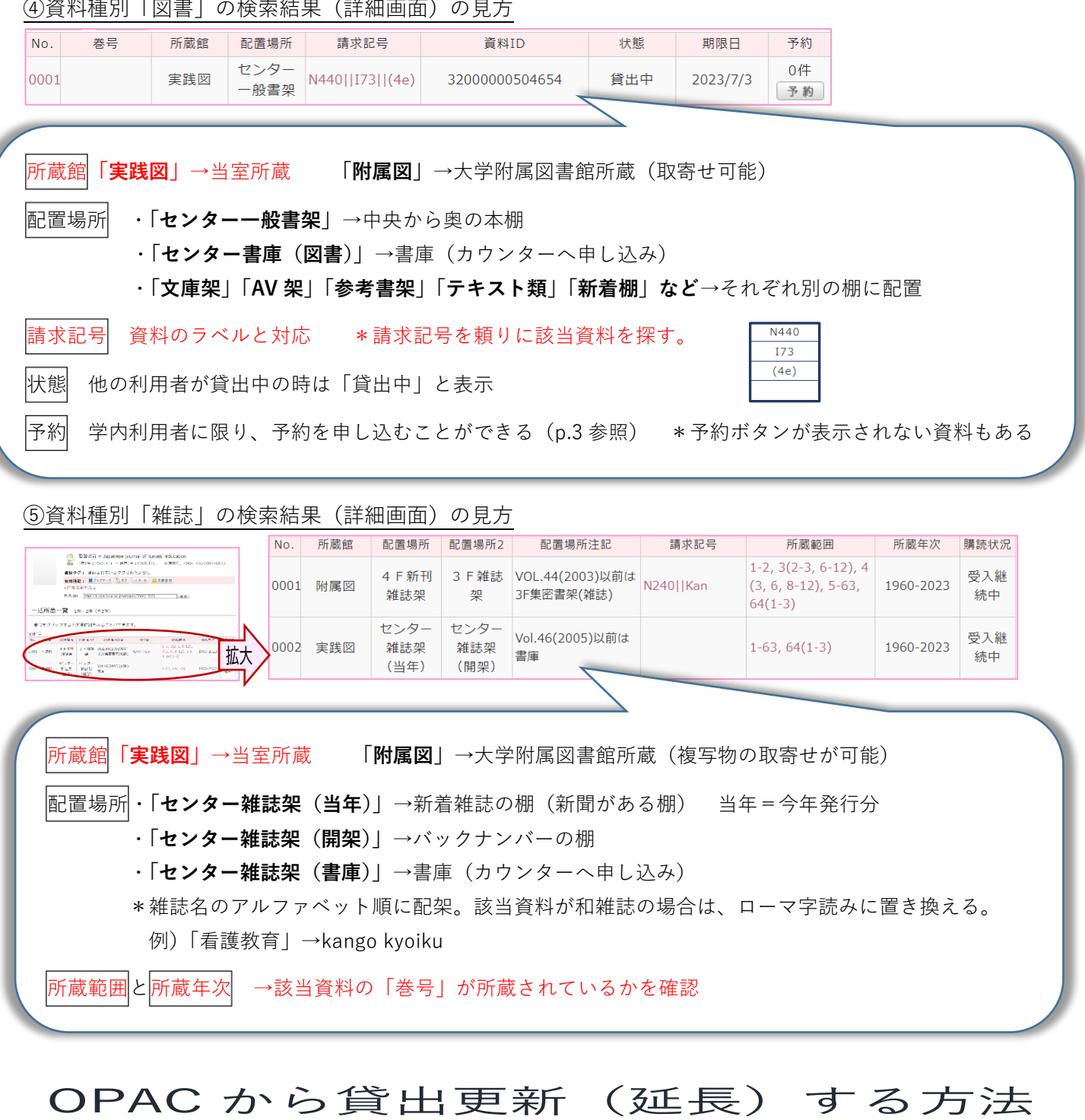

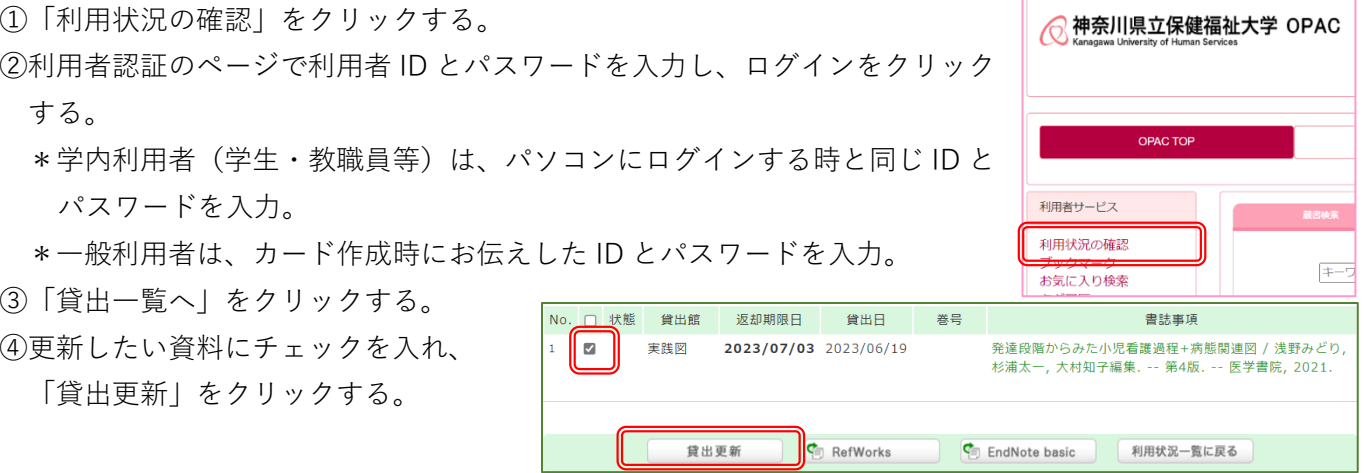

## OPAC から予約を申し込む方法

注意! **学内利用者のみ**(学生及び教職員等)利用可能。 予約できる資料は**図書のみ**。館内利用、テキスト類、国試など一部予約できない資料があります。 **現地貸出(来室利用者)を優先**します。OPAC 予約後すぐの資料確保ではありません。

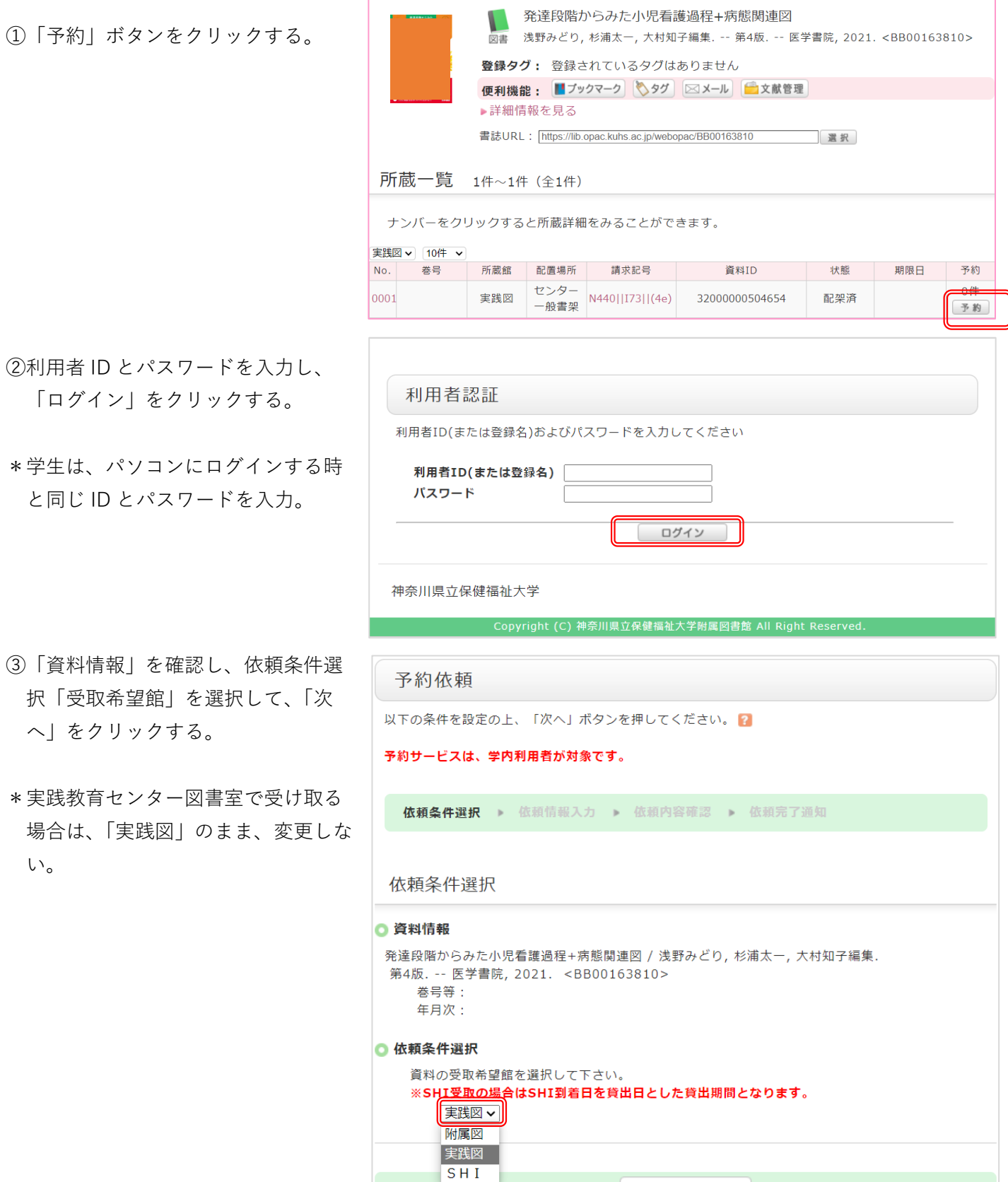

次へ

- ④「資料情報」「予約依頼者情報」を確認 し、「予約内容の入力」へと進む。
- ⑤依頼対象となる資料を選択する。 チェックが付いている資料に問題がな ければ、そのまま次へと進む。必要に 応じて、チェックを付けなおす。

⑥予約依頼情報を入力(確認)する。

- ⑥-1 予約解除日の入力または空白にす る。
- \*予約解除日:解除日が過ぎても図書の 用意できなかった場合は、自動的に予 約が解除される。
- ⑥-2 受信するメールアドレスを「通常メ ール」または「携帯メール」に設定す る。
- ⑥-3E-mail を選択または入力する。
- \*未登録の方は、「変更」と「確認」に同 じ E-mail を入力する。
- ⑦「申込」をクリックする。

⑧依頼内容を確認し、「決定」をクリック する。

## ※**現地貸出(来室利用者)を優先**します。 ご用意するまでに時間がかかる場合があ ります。

⑨「予約資料のお知らせ」メールが届い たら、受取館のカウンターまで受け取 りに行く。

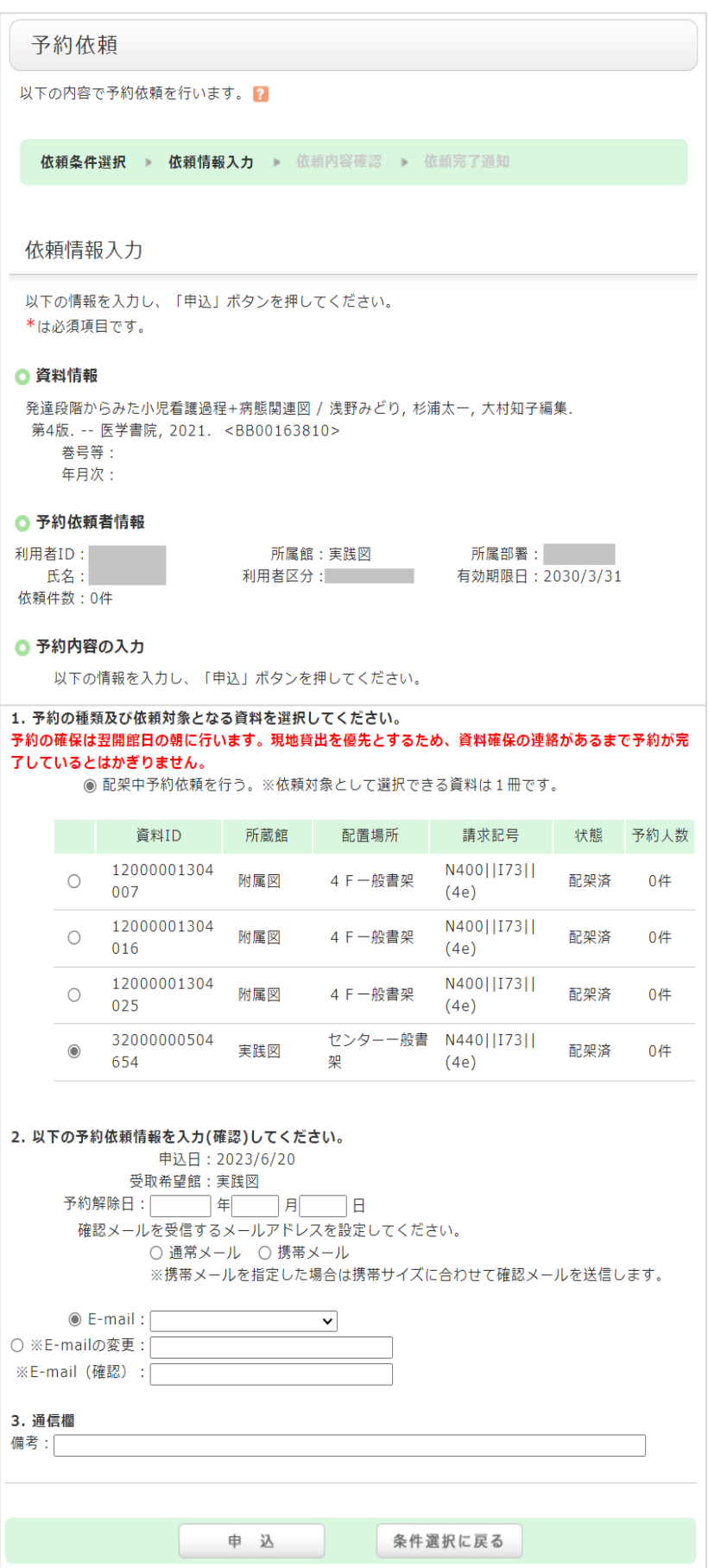